## *USER'S MANUAL*

# USB STORIUM **N** DRIVE *Portable Flash Memory Disk Drive*

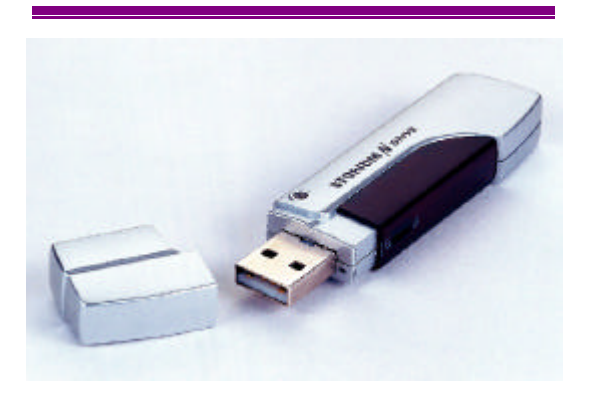

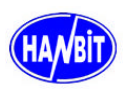

**HANBiT** Electronics Co., LTD. [www.hbe.co.kr]

### **[ INDEX ]**

**1. Installation for Windows98 ……...…………………………..3 2. Format …………………..………………………………………5 3. Password …………………………….……………………….. 6 4. Change password …………………………………………….8 5. USB STORiUM** *N* **Drive Specification …………………….. 9 6. Warranty Card …………………………………………………10**

### **Contents**

**Please check whether the package contains following items !** 

- 1. USB STORiUM *N* DRIVE x 1EA
- 2. Installation CD-ROM x 1EA
- 3. Neck Strap x 1EA

.

4. User's Manual & Warranty Card x 1EA

### **1. Driver Installation**

**1.1 Windows2000/ME/XP,Linux 2.4X,Mac OS9.X/Mac OS X operating system:** Just insert STORiUM NDrive into USB port, then system will install the hardware

automatically .

#### **\* Notice**

\* Please wait for 3~5minutes until a pointer of a mouse is stopped before you insert STORiUM *N* Drive into USB port or remove it from USB port. When you insert STORiUM NDrive into USB port before the pointer of mouse is stopped, the functions of STORiUM NDrive would be damaged.

\* The write protect switch must be on the "open" position in all procedures to install the STORiUM NDrive.

### **1.2 Installation Method for Windows 98.**

#### \* **Installation Method 1.**

The procedures to install before plugging STORiUM NDrive into USB port.

- 1.2.1 Please insert your STORiUM NDriver CD,then you can find the folder named "Win98DRIVE" in the folder named "N DRIVE" and double click the "DrvSetup" file required for installation.
- 1.2.2 Click "98 Driver Install" button.

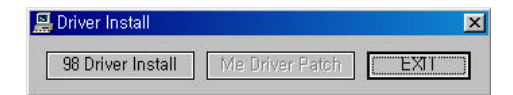

1.2.3 Press "OK"button to continue.

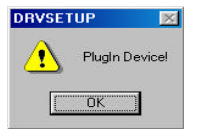

1.2.4 Plug USB STORiUM NDrive into the USB port.

- 1.2.5 Press again "OK"button on the "PlugIn Device" wizard and then click "EXIT"button on the "Drive Install" wizard.
- 1.2.6 Now all the drivers have been installed into your system, you should see the Removable Disk icon appearing in the window when you activate "My Computer" icon.

#### \* **Installation Method 2.**

The procedures to install after plugging STORiUM NDrive into USB port.

1.2.7 Plug STORiUM NDrive into USB port,then add new hardware wizard occurs.

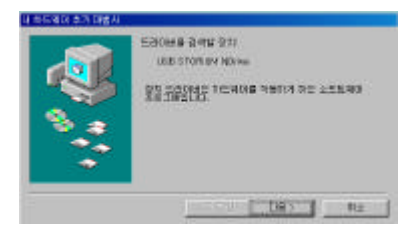

1.2.8 Select "Search for the best driver for your device.(Recommended)" and click "Next"button.

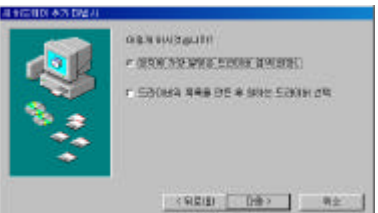

1.2.9 Check "Specify a location", click "Browse.." and select the driver folder named "Win98DRIVE" in the folder named "N DRIVE" from driver CD.

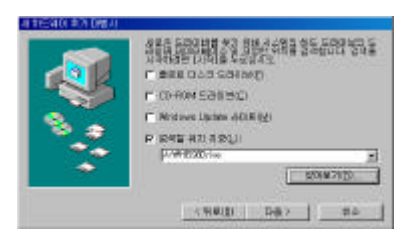

1.2.10 After searching driver, click "Next" button.

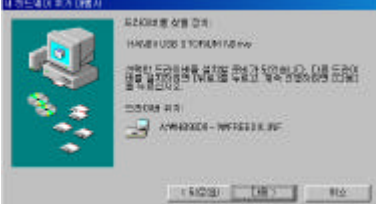

1.2.11 When Windows has finished the installation of STORiUM NDrive, the wizard as below appears. If installation is to be continued,press "Finish"button.

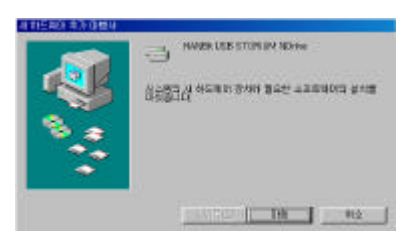

1.2.12 Open "My Computer" to check the new storage exist. "Removable Disk"will appear in "My Computer"automatically,then you can operate USB STORiUM NDrive just as your local hard disk.

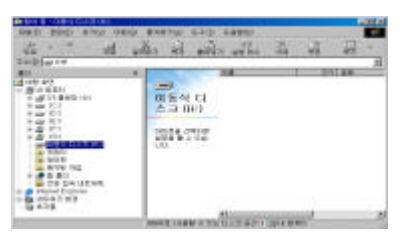

#### **1.3 How to patch security function for Windows ME.**

- **\*** Please follow the procedures below to patch security function, before plugging the USB STORiUM NDrive into USB port.
- 1.3.1 Please insert STORiUM NDrive CD,then y ou can find the folder named "WIN98DRIVE" in the folder named "N DRIVE" and double click "DrvSetup"file.
- 1.3.2 Click "Me Driver Patch" button.

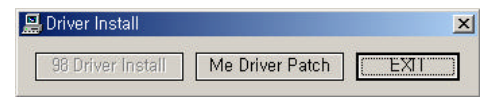

1.3.3 Press "OK" button to continue.

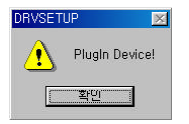

1.3.4 Please insert USB STORiUM NDrive into USB port again for using it when a pointer of a mouse is stopped(3~5minutes),after taking USB STORiUM NDrive out.

### **2. Format Function**

- \* Recommend to do format the USB STORiUM NDrive when it is used for the first time.
- \* Method of format is same in all OS supported including Windows98.
- \* Method to reset the password when it is lost.

(When the data storaged is deleted, the password will be set up '0000' automatically)

- **2.1** Insert the STORiUM NDrive into the USB port.
- **2.2** Find the file "Manager" from directory "\\ N Drive\STORiUM Manager" of the attached CD-ROM, and then click it. The wizard as below appears.

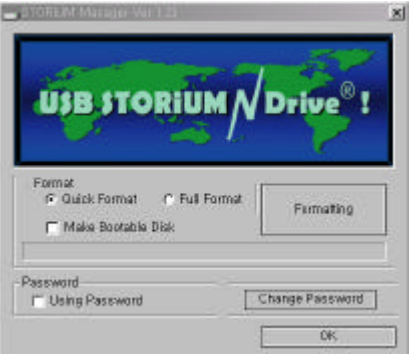

- 2.3 Click "Quick Format" or "Full Format" and press "Formatting" button. (It takes a lot of time to format if you click "Full Format")
	- **Quick Format** : format only the data block of memory in the STORiUM NDrive.
	- **Full Format** : format the all data block of memory in the STORiUM NDrive.
	- \* Note: Recommend to do format using the file "Manager" from direc tory "\\ N Drive\STORiUM Manager" of the attached CD-ROM.
- **2.4** You can use the STORIUM NDrive normally, after finishing format's execution. (The password will be set up '0000' automatically, after formatting)

### **3. Password Function**

- **3.1** Insert the STORIUM NDrive into the USB port, after finishing format's execution.
- **3.2** Execute the file "Manager" from directory " \\ N Drive\STORiUM Manager" of the attached CD-ROM.

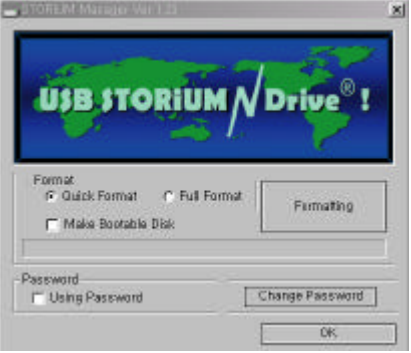

- **3.3** lf you want to use password function, click "Using Password" and press "O.K" button.Unplug the STORiUM NDrive from the USB port and plug it again to the USB port of the PC after waiting for 3~5 minutes until the icon is not worked.
- **3.4** You should see the Removable Disk icon appearing in the window when you activate "My Computer"icon after plugging the STORiUM NDrive into the USB port.

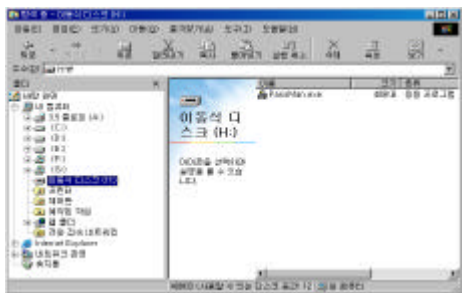

**3.5** To input the password "0000", the screen,executed "PassMan", is displayed as below. Prass "APPLY "button to continue.

(The basic passwordl be set up '0000' automatically)

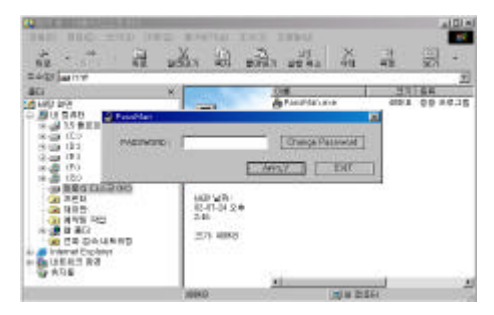

**3.6** If you have followed the all procedures, you can easily access the STORiUM NDrive after inputting the password "0000".

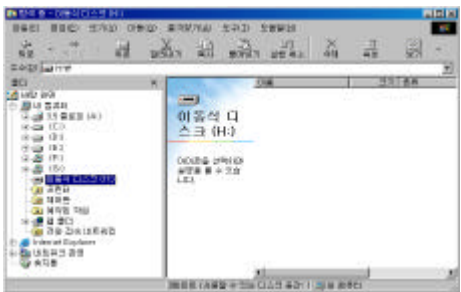

### **4. Changing Password**

- **4.1** Plug the STORiUM NDrive into the USB port for changing password.
- **4.2** Execute "PassMan" on the Removable Disk icon and the password ,set up already,can be changed by clicking "Change Password".

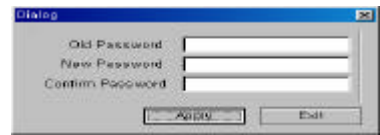

- \* Old password : Input the password, set up already.
- \* New Password : Input a new Password you want to change.
- \* Confirm Password : Confirm the new password again.

# **5. Using booting disk**

- **\* Note (For Window98) : Do click "Make Bootable Disk" for using the function of booting disk when the question for option to make booting appears during setting Windows 98 up.**
- **5.1 Just double click the file "Manager" under the directory "N DriveSTORiUM** Manager" in the attached CD-ROM.
- (The wirte protect switch should be located to the "open" position)
- **5.2** Click "Make Bootable Disk" and press "Formatting" button at the right of wizard after " STORiUM Manager" wizard appears.

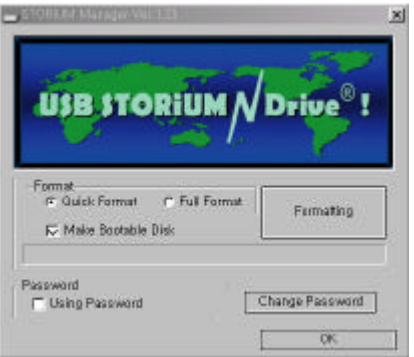

- **5.3** Reboot the system after executing format. Find "BIOS Features" on screen occurred after pressing "Delete" on your keyboard and select "USB-ZIP" in "Boot Device" of BIOS Features.
	- **\* Booting disk can be used on PC suppored USB -ZIP mode in "Boot Device" of BIOS** Features.
	- **8 Caution :** Do not select "Using Password" on the "**STORiUM Manager" wizard during the making the booting disk.**

### **6. Write Protect Function**

- \* The write protect function is located on the left of the STORiUM *N* Drive.
- Open : You can read and write data, if it is located "open" position.
- \* Lock : If it is located "open" position, you can only read data, but not wirte.

#### **\* Caution: How to remove the USB STORiUM N Drive safely**

- \* **Unplug the STORiUM N Drive from the USB port after the pointer of mouse is not stopped.**
- **\* Windows 98 : Do not unplug the STORiUM N Drive from the USB port while its LED is blinking.**
- **\* Windows ME, 2000 : Unplug the STORiUM N Drive from the USB port after executing "Removable Device" located on the bottom of the right in the Windows.**
- **\* Mac : Unplug the STORiUM N Drive from the USB port after throwing it away to the trash box.**
- **\* Linux : Unplug the STORiUM N Drive from the USB port after executing "Unmount" commend**

### **7. USB STORiUM** *N* **Drive**

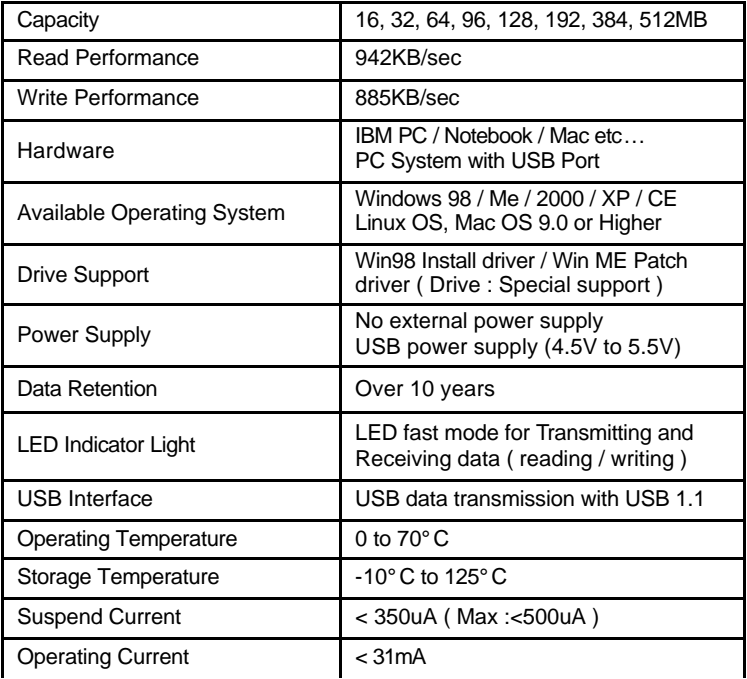

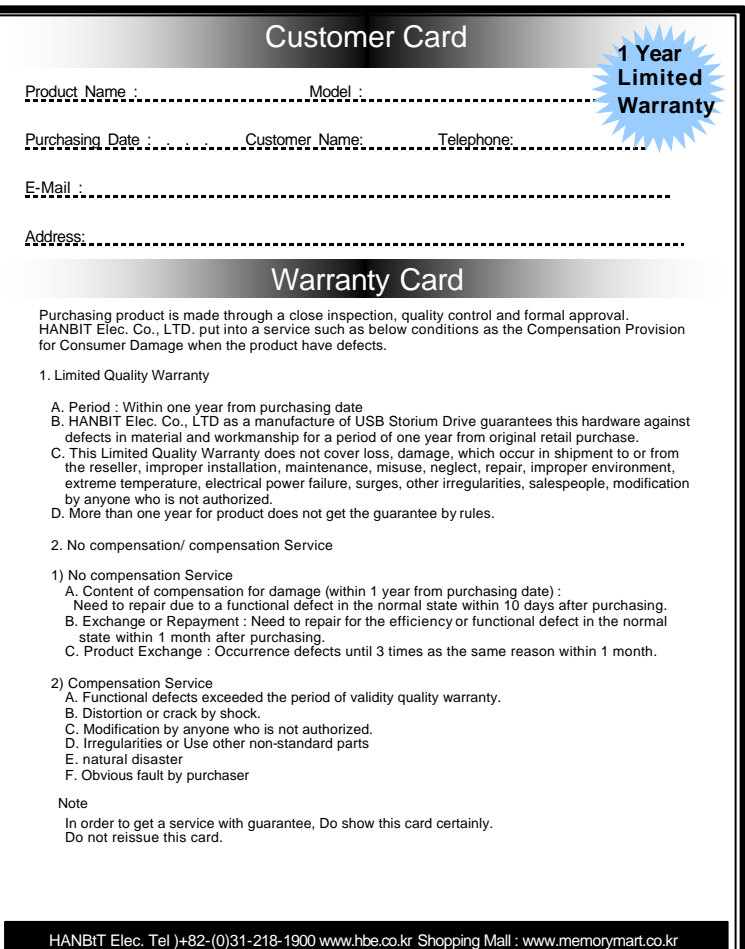

I

#### FCC NOTICE

 This device complies with Part 15 of the FCC Rules. Operation is subject to the following two conditions: (1)This Device may not cause harmful interference, and (2) This device must accept any interference received, including interference that may cause undesired operation.

Caution: Changes or Modifications not expressly approved by the party responsible for compliance could void the users authority to operate the equipment.

If the EUT requires accessories such as special shielded cables and/or connectors to enable compliance with emission limits, the instruction manual for the EUT shall include appropriate instructions on the first page of the text concerned with the installation of the device that these special accessories must be used with the device. It is the responsibility of the user to use the needed special accessories supplied with the equipment.

For a CLASS B digital device or peripheral, the instructions furnished the user shall include the following or similar statement placed in a prominent location in the text of the manual.

Note: This equipment has been tested and found to comply with the limits for a CLASS B digital device, pursuant to Part 15 of FCC Rules. These limits are designed to provide reasonable protection against harmful interference when the equipment is operated in a commercial environment. This equipment generates, uses and can radiate radio frequency energy and, if not installed and used in accordance with the instructions, may cause harmful interference to radio communications. However, there is no guarantee that interference will not occur in a particular installation. If this equipment does cause harmful interference to radio or television reception, which can be determined by turning the equipment off and on, the user is encouraged to try correct the interference by one or more of the following measures:

- -- Reorient or relocate the receiving antenna.
- -- Increase the separation between the equipment and receiver.
- -- Connect the equipment into an outlet on a circuit different from that to which the receiver is connected.
- -- Consult the dealer or an experienced radio/TV technician for help.